## **Updating VE.Bus firmware, using VEFlash**

## **Notes**

- To update a VE.bus product, (Inverters, Multis and Quattros), you need VEFlash.exe. It comes with the VE Configure Tools, available for download on our [software page](http://www.victronenergy.com/support-and-downloads/software/)
- Always use the latest version of VEFlash. It will automatically check online for updates on startup
- When updating parallel or three-phase installation, update each unit separately
- After updating firmware, all settings will be reset to defaults. The unit will be reset to stand alone mode and any Assistant settings will be removed.
- There are different firmware types available, read our PDF VE. Bus firmware versions explained carefully to select the best firmware for your system.
- When requesting firmware for a VE.Bus product, always include the current firmware version. This will be a seven digit number, starting with 19, 20, 26 or 27. For example 1926154. Make sure to include the purpose of the update, so we can help selecting the right firmware type and version.

## **Step by step instructions**

Follow steps on screen

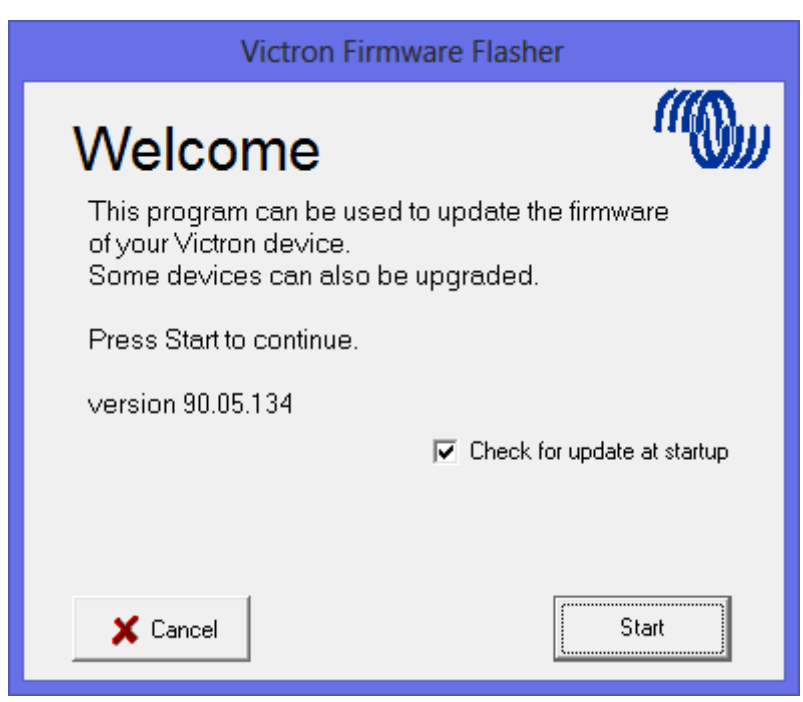

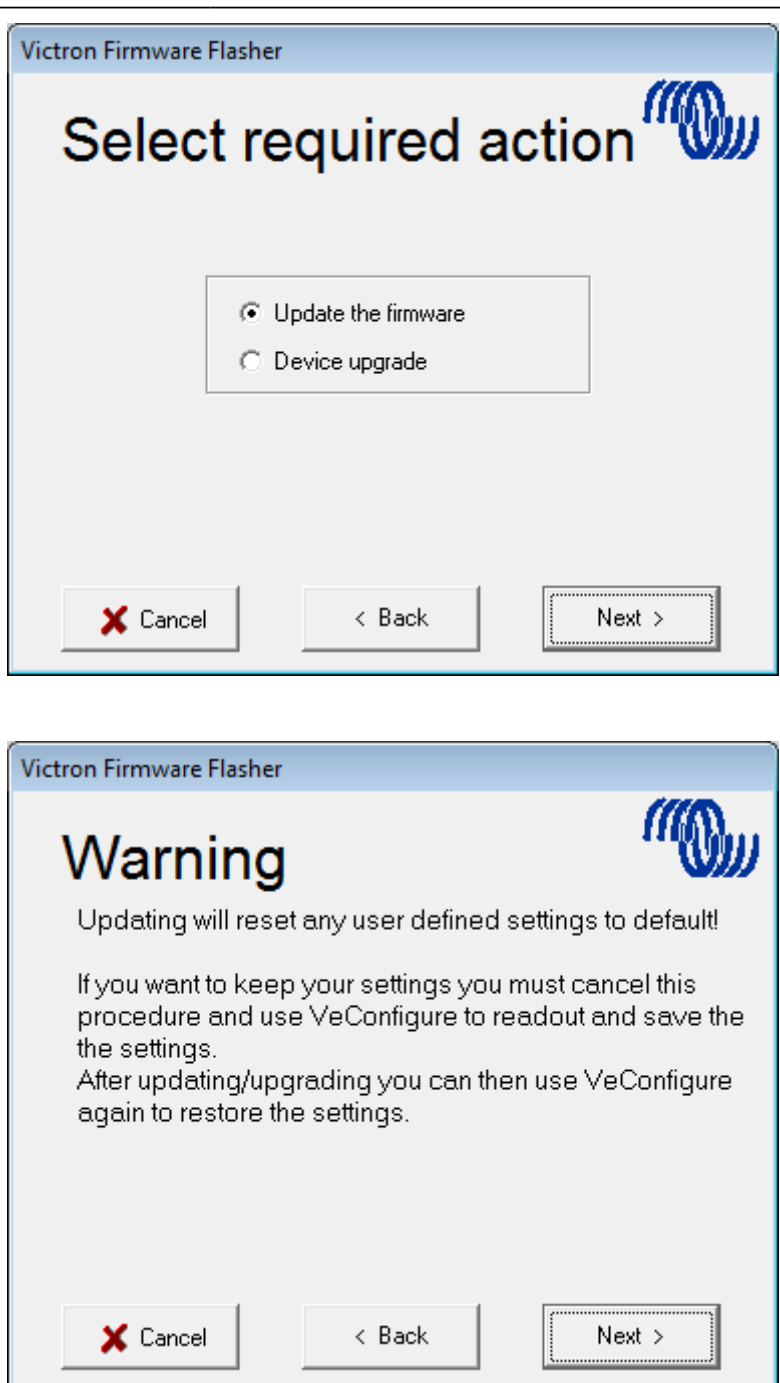

Save Firmware file in an easy folder to find

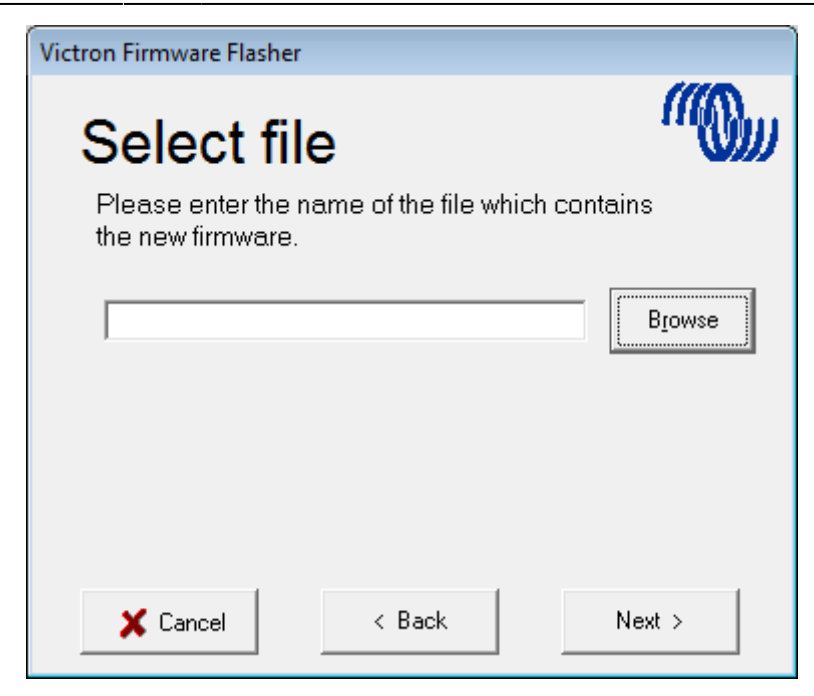

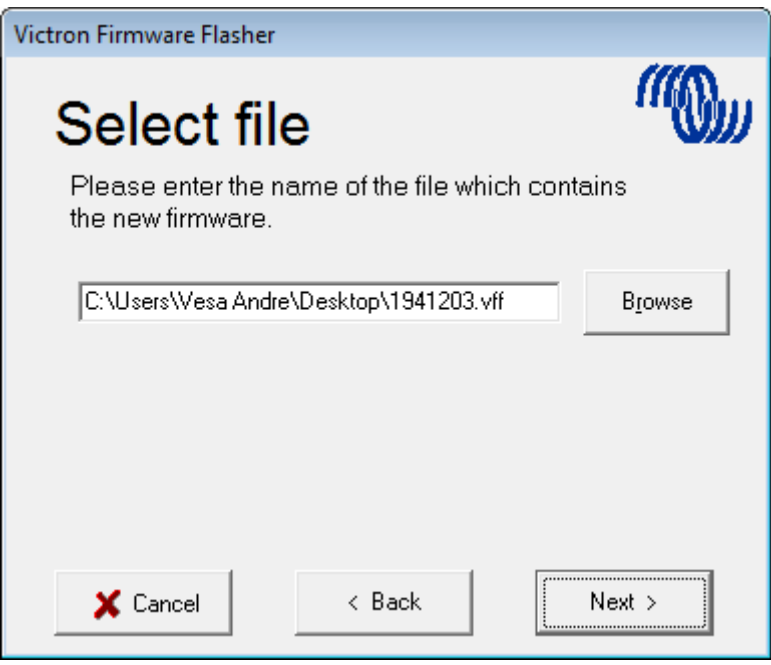

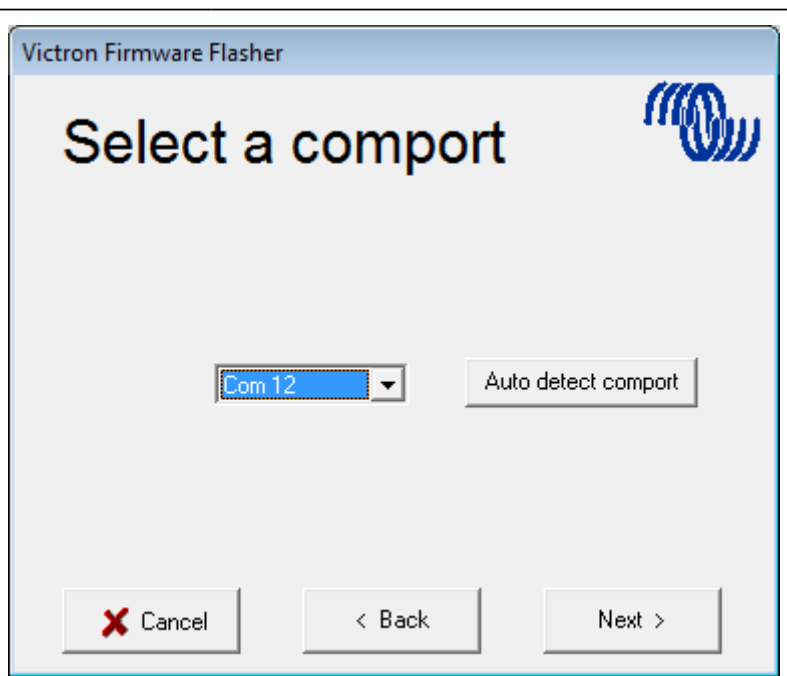

Follow these steps carefully

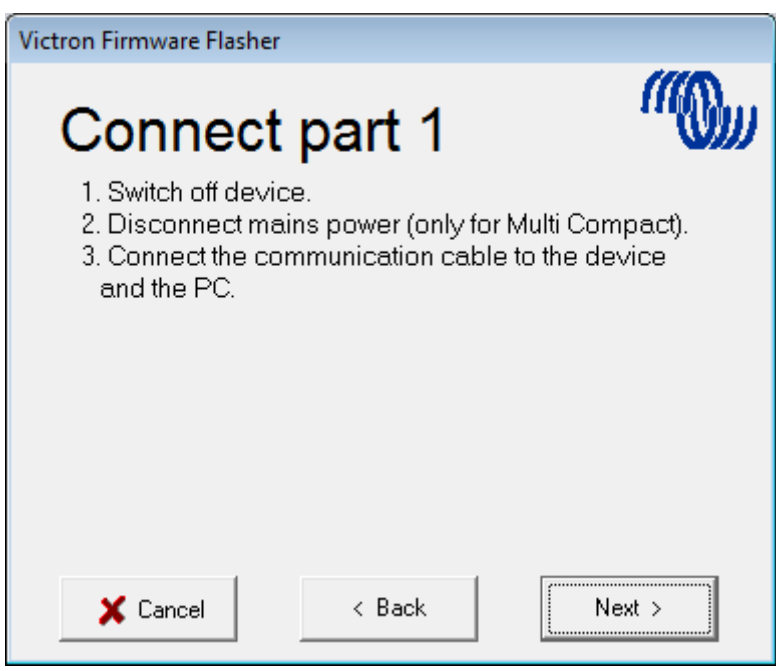

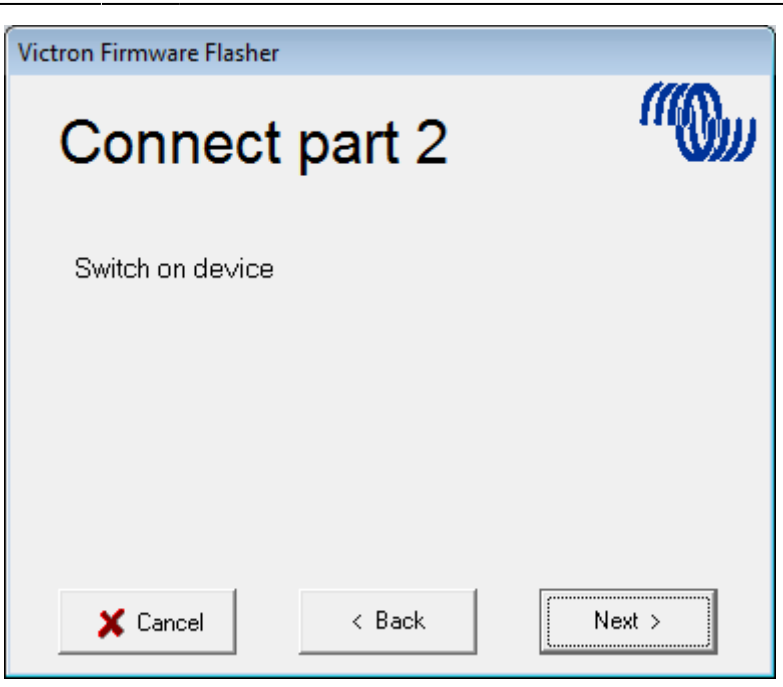

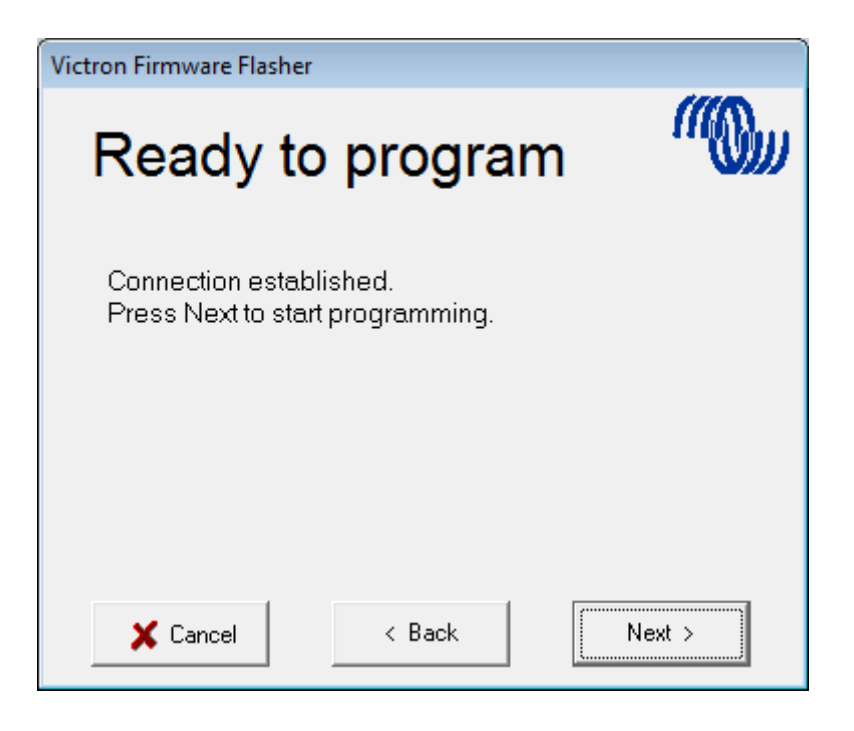

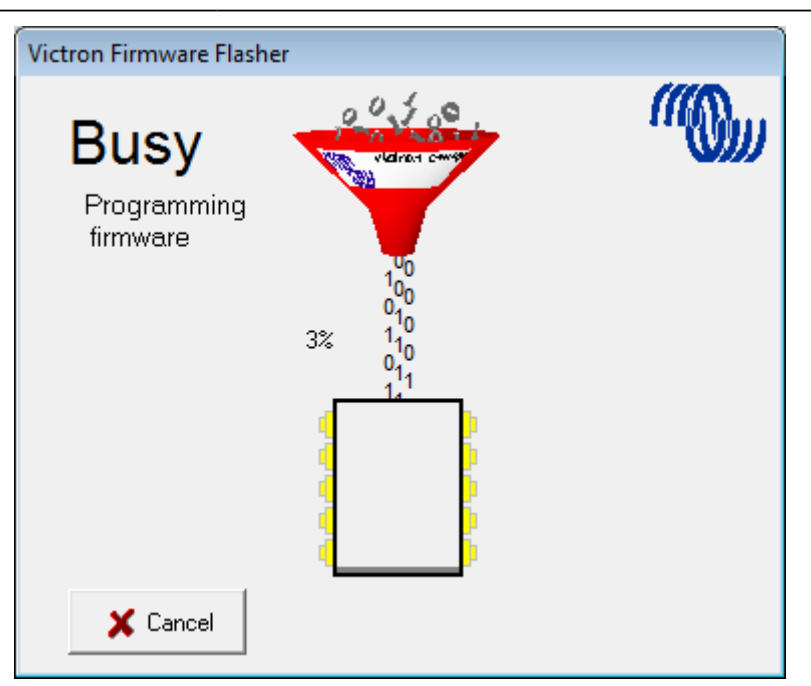

Once finished and OK is selected the Inverter/charger will reset itself.

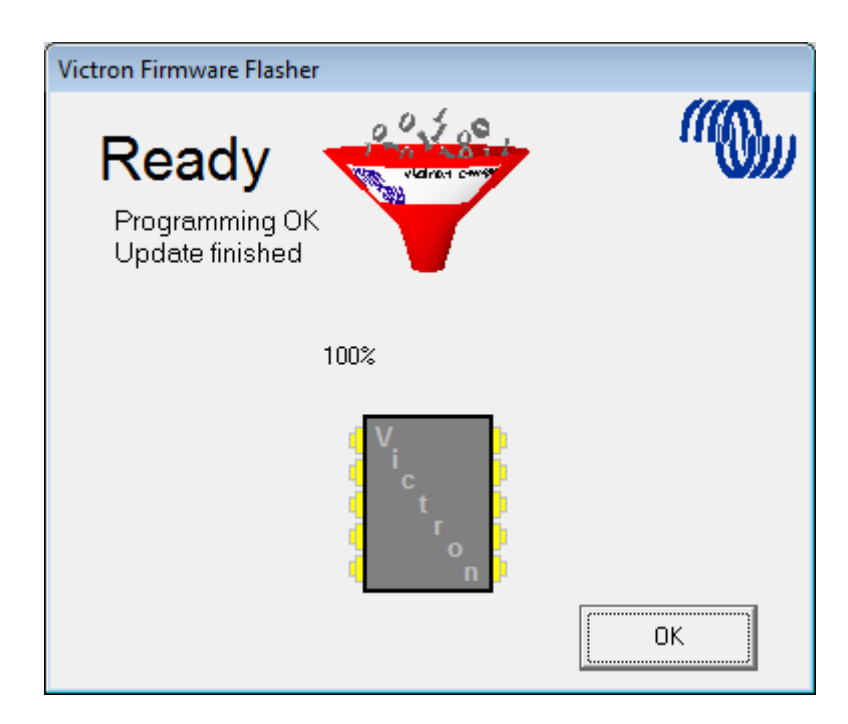

Note that all settings will be reset to defaults. Also. the unit will be reset to stand alone mode and any Assistant settings will be removed.

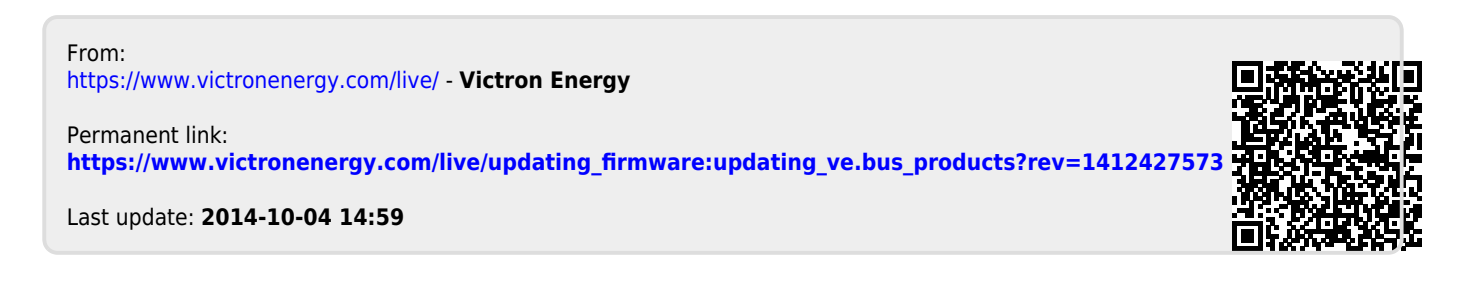